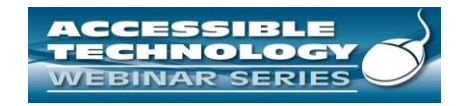

#### **High Quality Apps for Accessibility**

**The Session begins at 1:00 pm CST We will be testing audio quality periodically**

The content and materials of this training cannot be used or distributed without permission. This training is funded under award #H133A060097 from the U.S. Department of Education through the auspices of the National Institute on Disability and Rehabilitation Research (NIDRR. For permission to use training content or obtain copies of materials used as part of this program please contact us by email at adata@adagreatlakes.org or toll free (800) 949-4232 (V/TTY) in IL, IN, MI, MN, OH, and WI. For other all other states call (312) 413-1407

#### Listening to the Webinar

- The audio for today's webinar is being broadcast through your computer. Please make sure your speakers are turned on or your headphones are plugged in.
- You can control the audio broadcast via the Audio & Video panel. You can adjust the sound by "sliding" the sound bar left or right.
- If you are having sound quality problems check your audio controls by going through the Audio Wizard which is accessed by selecting the microphone icon on the Audio & Video panel

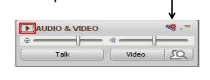

2 2

3

1 1

#### Listening to the Webinar, *continued*

If you do not have sound capabilities on your computer or prefer to listen by phone, dial:

**1-712-432-3066 Pass Code:**  148937

This is **not** a Toll Free number

## Listening to the Webinar, *continued*

MOBILE Devices supported include iPhone, iPad, Android Devices, Kindle Fire HD)\*\*

Individuals can download the free Blackboard Collaborate App from the Apple Store, Google Play or Amazon

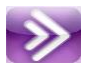

\*\*Closed Captioning is not visible via the Mobile App and there is limited access to the white board for individual's using voice over technology

## Captioning

• Real-time captioning is provided during this webinar.

• The caption screen can be accessed by choosing the icon in the Audio & Video panel. œ

• Once selected you will have the option the caption  $\frac{1}{2}$  and caption  $\frac{1}{2}$  and caption  $\frac{1}{2}$  indow, change the font size and save the transcript.

## Submitting Questions

#### • **You may type and submit questions in the Chat Area Text Box or press Control-M and enter text in the Chat Area**

• **If you are connected via a mobile device you are all the App**  $\sum_{\text{true of the image with a product of the image with a product of the image$ • **If you are listening by phone and not logged in to**<br> **you may ask questions by emailing**<br>
webinars@ada-audio.org

*Please note:* This webinar is being recorded and can be accessed on the website at [www.ada-audio.org](http://www.ada-audio.org/) within 24 hours after the conclusion of the Please

6 6

4 4

5 5

### Customize Your View

• Resize the Whiteboard where the Presentation slides are shown to make it smaller or larger by choosing from the drop down menu located above and to the left of the whiteboard. The default is "fit page"

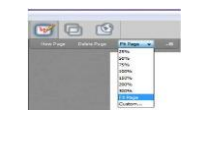

7 7

8 8

#### Customize Your View *continued*

• Resize/Reposition the Chat, Participant and Audio & Video panels by "detaching" and using your mouse to reposition or "stretch/shrink". Each panel may be detached using the icon in the upper right corner of each panel.

 $\mathcal{A} = \mathcal{A}$ 

## Setting Preferences

• Depending on your system settings you may receive visual and audible notifications when individuals enter/leave the webinar room or when other actions are taken by participants. This can be distracting.

• To turn off notifications (audible/visual)

- Select "Edit" from the tool bar at the top of your screen
- From the drop down menu select "Preferences"
- Scroll down to "General"
	-

select "Audible Notifications" Uncheck anything you don't want to receive and "apply"<br>• Select "Visual Notifications" Uncheck anything you don't want to receive and "apply"<br>• For Screen Reader User – Set preferences throug Activity Window (Ctrl+slash opens the activity window)

## Technical Assistance

- 
- If you experience any technical difficulties during the webinar:<br>1. Submit a message regarding your issue via the chat area and the Moderator will<br>address your concern via a private chat with you and/or refer it to one o 2. Email webinars@ada-audio.org; or
- 3. Call 877-232-1990 (V/TTY)

10 10

# Android Is Accessible—Really

Android for Blind and Low-Vision Users

Things to Know About Android Accessibility

• Accessibility services handle the basics.

- Third-party apps handle additional features.
- Google's approach to most things is different.

## Early Android

- 1.5 is the first version of Android available to the public.
- 1.6 adds TalkBack, a basic screen reader.
- 1.6-3.x requires a hardware keyboard and physical controller/joystick to operate the device.
- 3.0 adds web scripts to make Web views accessible.
- 4.0 adds a gesture for starting accessibility on setup, soft Eyes-Free Keyboard and virtual d-pad, touch exploration, and improvements to stock apps.

## Newer Android

- 4.1 adds a simpler gesture for starting accessibility on setup, accessibility<br>focus, braille support, ability to change granularity outside of edit fields,<br>use of the standard Google keyboard, and improvements to stock a
- 4.2 adds the accessibility shortcut on the power-off screen, font size adjustment, triple-tap for Magnification Gestures, improvements to voice search, and the return of single-tap.
- 4.3 adds text selection in edit fields, ability to label buttons, and improvements to web views; the web scripts checkbox has disappeared.
- 4.4 adds closed captioning and improved handling of web views.
- L adds greater improvements to web views, color adjustment, and ability to interact with custom window.

#### Accessibility Services Handle the Basics

- TalkBack provides oral and aural feedback.
- Explore by touch provides eyesfree touch-screen interaction.
- Screen magnification provides low-vision support.
- BrailleBack provides braille to some Bluetooth displays.
- Just Speak provides voice control for hands-free use.

## Combine to Customize

- TalkBack alone for users with reading disabilities.
- TalkBack + Explore by Touch + BrailleBack for blind users.
- TalkBack + Magnification Gestures for low-vision users.

## Learn a Little; Do a Lot.

• Few commands for each service.

• Few settings for each feature.

## Third-party Apps Handle Additional Features

• Google apps are fairly accessible. • Some features associated with assistive tech are available through separate apps.

## Examples of Third-Party Accessibility

- Shades darkens screen for privacy.
- WalkyTalky and GuideDroid simplify Maps interface and offer walking features.
- TTS engines make devices change personality, gender, and language.

## Reasons for Approach

- Users choose the features they want so they can build their own environment:
- My Android is not your Android.

#### Google's Approach to most Things Is Different (Accessibility)

- Right-angle gestures access Back, Home, Notifications, Recent Apps, context menus.
- Circle menus access granularity, cursor control, text selection, read and move-to options.
- Two-part gestures access scroll by screen and cursor control.

Google's Approach to most Things Is Different (General)

- Some apps have unusual controls (e.g., grids and spin sliders set dates and times in Calendar).
- Default apps can be changed for just about anything.
- End users with programming skills can add to or fork from existing apps.

## Things to Do with Android

- Phone and Contact Management
- Text Messaging and Social Media (Face Book, Twitter, Skype)
- Email (including Exchange)
- Calendar
- Web Browsing
- Book Readers
- Other Apps and Some Games

#### Things to be Aware of in Android

- Nexus line runs pure Android, gets prompt updates, and offers the best experience
- Newer Samsung devices run Touchwiz with additional accessibility features
- Other brands modify the OS, which may affect accessibility. Third-party apps are the solution.
- Braille support needs polish.

## Things to Know When Knew to Android

- Android gestures are light and fast
- Documentation is short and sweet
- Expect 2 weeks to learn the basics and 4 weeks to feel comfortable
- Don't expect what you're used to: comparisons get you know where

## Android Accessibility Resources (Google)

- Android Accessibility Help: [https://support.google.com/acc](https://support.google.com/accessibility/android/?hl=en#topic=6007234) [essibility/android/?hl=en#topic=](https://support.google.com/accessibility/android/?hl=en#topic=6007234) [6007234](https://support.google.com/accessibility/android/?hl=en#topic=6007234)
- Accessibility in Android Devices: [https://support.google.com/acc](https://support.google.com/accessibility/android/answer/6006564?hl=enn) [essibility/android/answer/60065](https://support.google.com/accessibility/android/answer/6006564?hl=enn) [64?hl=enn](https://support.google.com/accessibility/android/answer/6006564?hl=enn)
- Eyes-Free Google Group: https://groups.google.com/d/for um/eyes-free

#### Android Accessibility Resources (Other)

- Accessible Android: http://AccessibleAndroid.wordpr ess.com
- AndroidVis: http://androidvis.com/
- Inclusive Android: http://inclusiveandroid.tk/
- That Android Show: http://www.ThatAndroidShow.c om

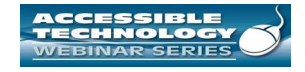

**Thank you for participating!**

**NEXT SESSION IS NOVEMBER 20, 2014**

**Accessibility anywhere almost, CART and captioning for web based applications**

The session today was recorded and will be archived at **HTTP://ADA-AUDIO.ORG/ARCHIVES/ACCESSIBLETECH/**

28